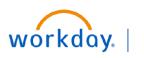

VUMC BUSINESS EDUCATION

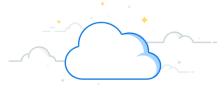

# Goal Setting in Workday—Manage Assigned Goals

Workday allows employees to view and interact with goals assigned to them. Employees will receive an automatic notification when a new goal has been assigned to them. Note that employees can access all of their individual goals at any time. Follow the steps below to learn how to view and edit your assigned goals and how to add new goals.

| To Find Assigned Goals<br>From the Home Page:                                                                                        | ■     ŵ       Notifications                                                                                                    |
|----------------------------------------------------------------------------------------------------|----------------------------------------------------------------------------------------------------|
| <ol> <li>Open your notifications by selecting the<br/>Notifications icon.</li> </ol>                                                 | Viewing: All Viewing: All Viewi |
| 2. Select the <b>notification(s)</b> titled: Manage Goals.                                                                           | Manage Goals: Angela Martin (0123456)<br>Manage Goals - Successfully Completed<br>59 second(s) ago                                                                                                    |
| <ol> <li>Select View Details.</li> <li>You can view the details (e.g., goal title, goal description, status) of the goal.</li> </ol> | View Event       Manage Goals: Angela Martin (0123456)         Image: Status       For       Angela Martin (0123456)         View Details       Overall Process       Manage Goals:         View Details       Overall Status       Successfully Completed         Image: Two process       Process         Image: Two process       Overall Status                                                                                                    |
|                                                                                                    | View Details                                                                                                    |

## To Find All Goals From the Search Bar:

1. In the search bar, type Goals.

2. Choose the My Goals report.

3. **Individual Goals** will automatically appear on this page.

**Note:** you can select **Create Goal** to create a new goal for yourself. You can also review any **Archived Goals** and **Organization Goals** (i.e., Pillar Goals).

4. The goals will appear as cards. The **Goal Status** is listed above the Goal Name.

5. You can select **Edit Goal** to make changes to the goal.

6. Selecting the **three dots** to the right of the goal will give you the options to **Delete Goal**, **Archive Goal** or **View Goal**.

| Q      | Goals                    | 1                                       |                    |                                         |                                                 | $\otimes$ |              |
|--------|--------------------------|-----------------------------------------|--------------------|-----------------------------------------|-------------------------------------------------|-----------|--------------|
| 1      | <b>Archive</b><br>Task   | Goals                                   |                    |                                         |                                                 |           |              |
|        | <b>My</b> Goal<br>Report | s <b>2</b>                              |                    |                                         |                                                 |           |              |
|        | <b>My Indiv</b><br>Task  | <b>ridual</b> Goals                     |                    |                                         |                                                 |           |              |
| Му     | Goals                    | 3                                       |                    |                                         |                                                 |           |              |
|        | <b>Freate Goal</b>       | Archived Goals                          | Organization Goals |                                         |                                                 |           |              |
|        | Goal #1                  | Jame                                    |                    | IN PROGRESS<br>Goal #2 Name             | 9                                               |           |              |
|        | Due                      | Date                                    |                    | Due Date<br>06/30/20                    | 23                                              |           |              |
|        | 9                        | anization Alignment<br>partment Goal    |                    |                                         | ion Alignment<br>PILLAR GOAL - Workforce<br>ent |           |              |
|        | Edit Goal                | 5                                       | :                  | Edit Goal                               | Edit Goal                                       |           | : 5          |
| ~~~~~~ |                          | ~~~~~~~~~~~~~~~~~~~~~~~~~~~~~~~~~~~~~~~ | ****               | ~~~~~~~~~~~~~~~~~~~~~~~~~~~~~~~~~~~~~~~ | ~~                                              |           | Archive Goal |
|        |                          |                                         |                    |                                         |                                                 |           | View Goal    |

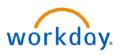

1. Select the **Profile** Icon.

2. Choose View Profile.

this page.

the goal.

3. On the menu, select Performance.

goal for yourself. You can also review any

Archived Goals and Organization Goals.

is listed above the Goal Name.

#### VUMC **BUSINESS EDUCATION** Goal Setting in Workday—Manage Assigned Goals

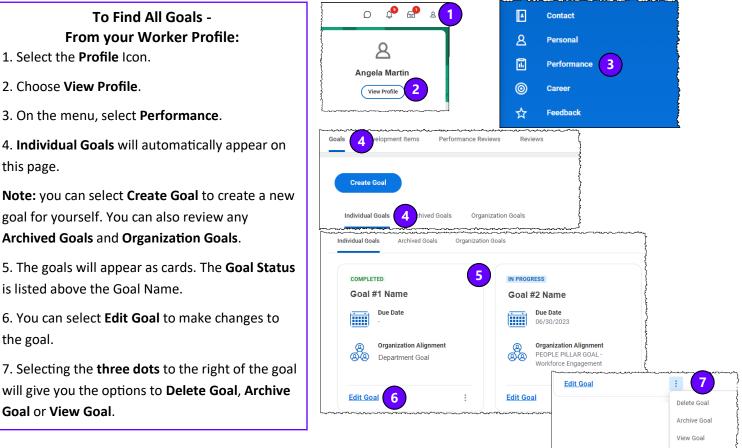

~~

| Goal or View Goal.                        |   |
|-------------------------------------------|---|
|                                           |   |
| To Edit All Goals—                        |   |
| From your Worker Drofile Derformance Dage | , |

To Find All Goals -

From your Worker Profile:

From your Worker Profile, Performance Page: 1. From the Performance page (see #6 above), choose a goal you wish to edit and select Edit Goal.

2. On this page, you can edit or update the Status of the goal.

3. Select Additional Details to add a Weight to the goal.

4. Select the Tabs at the top of the goal form to edit or review Milestones and see the goal History.

Note: Some Assigned goals may have restricted editing capabilities.

5. Select Submit when you have successfully edited the goal.

|                       | 3 4                                                                                                    |
|-----------------------|----------------------------------------------------------------------------------------------------|
| Goal Details Addit    | tional Details Milestones History                                                                                                    |
| Goal                  | ★         Format         ∨         B         I         U         A         ∨         I II         III         IIII         IIIIIIIIIIIIIIIIIIIIIIIIIIIIIIIIIIII |
|                       | Goal Name                                                                                                    |
| Description           | Format $\lor$ $B$ $I$ $U$ $A$ $\lor$ $i \equiv 1$ $\vartheta$                                                                                                   |
|                       |                                                                                                    |
| Status                | select one                                                                                                    |
| Category              | :=                                                                                                    |
| Organization Alignmen | nt X Organization Goal Name :Ξ<br>(Private)                                                                                                    |
| Due Date              | MM/DD/YYYY                                                                                                    |

### BUSINESS EDUCATION Goal Setting in Workday—Add New Goals

Workday allows employees to add performance and development goals. Performance goals are part of the annual evaluation and require a due date and weight. Development goals are not. Follow the steps below to add a new goal.

To Add New Goals -From your Worker Profile:

1. Select the **Profile** Icon.

workday.

- 2. Choose View Profile.
- 3. On the menu, select Performance.
- 4. Select Create Goal.

5. Type the name of the goal as you wish it to appear in the **Goal** text box. You can also add an optional description for the goal.

6. Next to Status, choose the status of the goal(Completed, In Progress, Not Applicable, or Not Started).

7. Under **Category**, select whether this is a **Performance** or **Development** goal. Only Performance Goals should be weighted and be part of the Annual Performance Evaluation.

#### Note:

Performance Goals are linked to an employee position's key responsibilities and align to VUMC Pillar Goals.
Development Goals focus on building new skills, knowledge, and abilities to improve current job performance or prepare for future career opportunities.

8. Use the **Organization Alignment** field to align the goal to an existing Pillar goal.

To select a **Pillar Goal** follow these steps:

- a. Select My Organization Goals.
- b. Select Office of the CEO Department.
- c. Select the appropriate Fiscal Year.
- d. Select the appropriate Pillar Goal from the list.
- 9. Select the **Due Date** of the goal.

10. Select **Additional Details** to determine the **Weight** of the goal. The **total** weight of all goals **combined** should equal **100**.

11. Select **Milestones** to add optional Milestones to the table. Select the **+** Icon to add a new Milestone and insert the **required information**.

12. Select Submit.

Note: Required items are marked with a red asterisk.

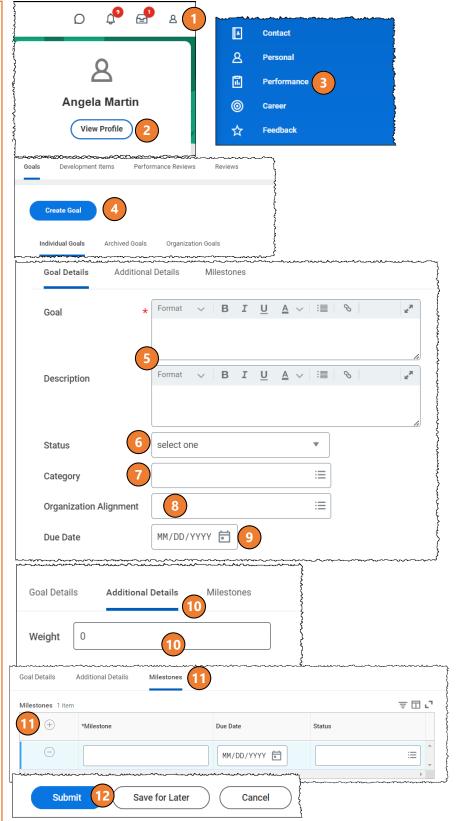

# workday.

# Goal Setting in Workday—Archive Goals

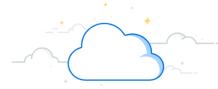

## To Archive Goals— From your Worker Profile:

VUMC

BUSINESS EDUCATION

- 1. Select the **Profile** Icon.
- 2. Choose View Profile.
- 3. On the menu, select Performance.
- 4. Select Archive or Unarchive Goals.

5. On the Archive or Unarchive Goals screen, you can choose to select individual goals to archive, you can select all of the active goals to archive, or you can unarchive any goals that have been previously archived, either by you or your manager. To select an **individual goal** to archive or unarchive, select the **check box** next to the goal. To archive or unarchive **all goals**, select the box next to **Select All**.

6. Select OK.

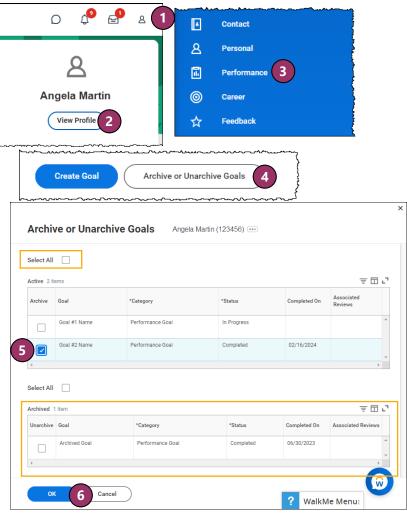

#### From Step 3 Above

1. To archive a goal from the Goals Page, you can select the **three dots** next to Edit Goal.

- 2. Choose Archive Goal.
- 3. Select OK.

4. The goal will be archived automatically.To review the archived goals, select theArchived Goals tab.

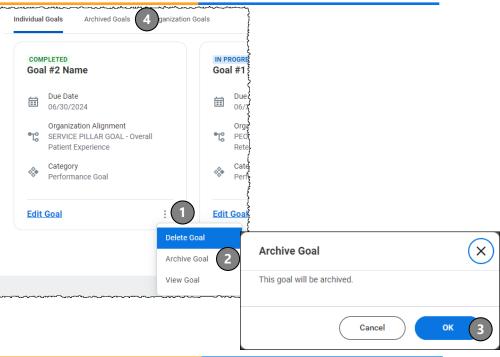